# emocha Health®

Employee Remote Monitoring Service for Return-to-Work

## **User Guide**

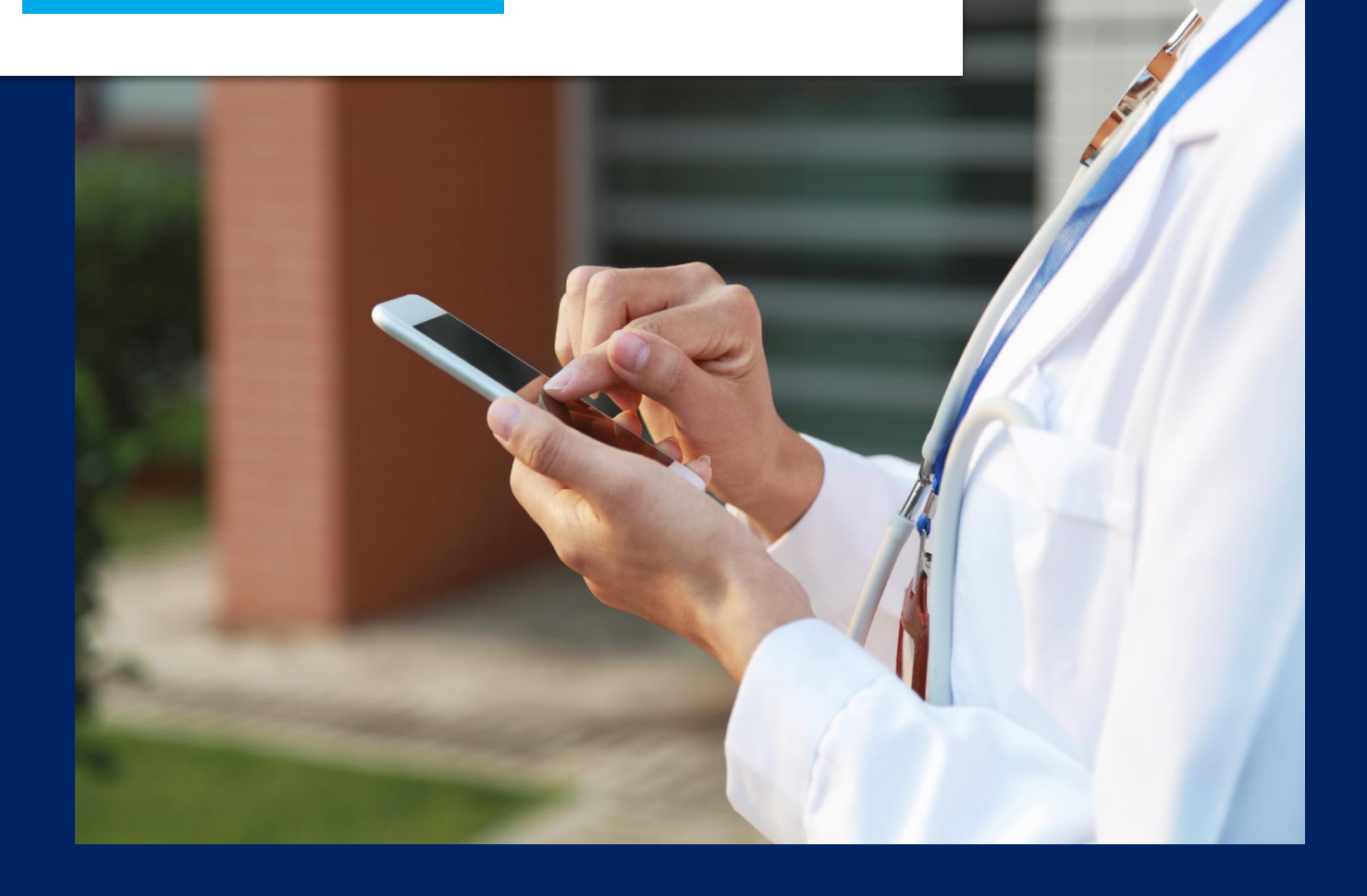

## **Getting Started**

emocha will send you a text message with 2 links and username. Follow these instructions to log into emocha.

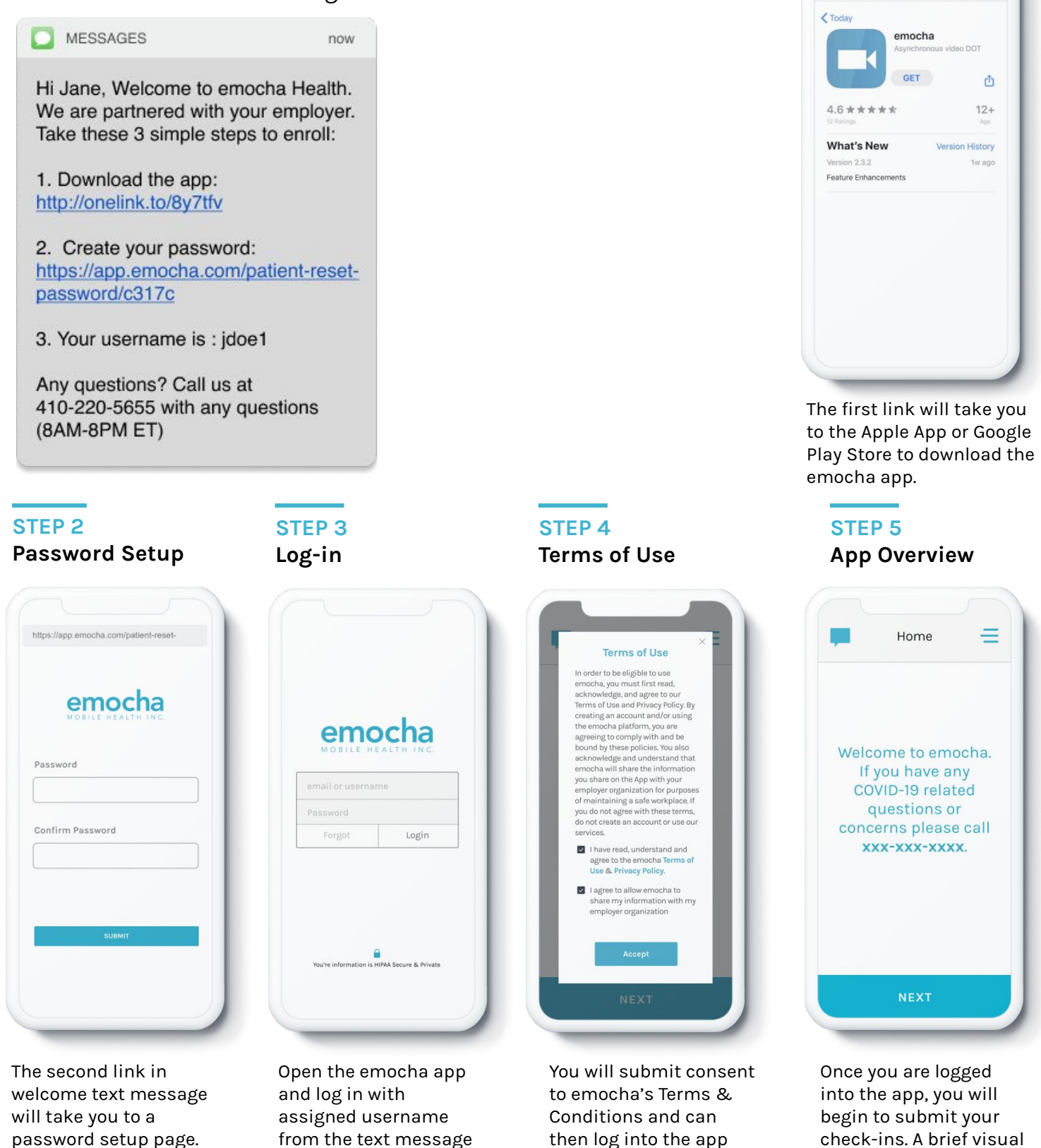

*\*Note: all data submitted to emocha's HIPAA-secure platform will only be viewed and accessible by emocha's public health monitoring team, and subject to legal requirements surrounding Protected Health Information.* 

with username and

app overview will explain protocol.

password.

and newly created

password.

**STEP 1 Download**

http://onelink.to/By7tfv

## **Daily Video Check-in\***  (With symptoms)

You will open **02 Symptoms** emocha daily and tap "NEXT" to complete a check-in.

![](_page_2_Picture_2.jpeg)

When ready to submit, tap "Next" to begin a check-in..

![](_page_2_Picture_4.jpeg)

If experiencing any symptoms, select all that

apply,

![](_page_2_Picture_5.jpeg)

**03 Record**

Record a short video check-in.

![](_page_2_Picture_7.jpeg)

Answer the COVID-19 community exposure question.

No thermometer<br>(Skip)

Input temperature reading if possible.

Submitted! **View Badge** Home<sub></sub>

Tap "View Badge" or "Home" to complete check-in.

![](_page_2_Figure_13.jpeg)

![](_page_2_Picture_14.jpeg)

The combination of data entered related to temperature, symptoms, and exposure determines the color of the digital badge.

*\*Note: protocol may differ by entity.*

## **Daily Video Check-in\***  (Without symptoms)

![](_page_3_Picture_2.jpeg)

of the digital badge.

*\*Note: protocol may differ by entity.*

## **Explore More Features**

You can communicate with care teams via the "Chat" function, and ask any questions / report technical issues.

Check out "Menu" for additional tools. The "Progress" page will demonstrate how you are doing. You can customize several of these features on your "Profile" page.

![](_page_4_Picture_3.jpeg)

Tap on the chat icon, located on the top-left, to communicate with care team.

![](_page_4_Picture_6.jpeg)

Tap on the three bars, located on the top-right, to access the main menu and explore more options.

**02 Menu 04 Profile 03 Digital Badge**

![](_page_4_Picture_9.jpeg)

You will receive a digital badge to enable return-to-work decisions.

![](_page_4_Picture_12.jpeg)

Set up an easy login with fingerprint or PIN ID, and set reminders for check-in intervals.

### **05 Resources**

![](_page_4_Picture_211.jpeg)

Access additional resources and links on the program in the "Resources" tab.

## **Digital Badge**

Color-coded digital badges communicate your return-to-work status. emocha allows employers to configure this badge logic.

![](_page_5_Picture_2.jpeg)

Tap on menu and tap "Badge" to see your badge status.

## **Green Badge**

![](_page_5_Picture_5.jpeg)

**Yellow Badge**

# 5/28 5/29 5/30 5/31 6/1 O

**Gray Badge**

![](_page_5_Picture_9.jpeg)

A gray badge is displayed when you forget to check-in.

The combination of data entered related to temperature, symptoms, and exposure determines the color of your digital badge. Note: if you do not have a thermometer, a "no thermometer" icon will appear in the top right corner of your green badge.

## emocha Health®

www.emocha.com | helpdesk@emocha.com | @emochaHealth